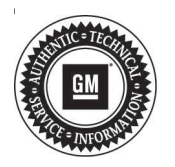

## **Service Bulletin**

Bulletin No.: 16-NA-165

Date: May, 2016

# **TECHNICAL**

#### **Subject: Programming or Resetting Engine Control Module (ECM)**

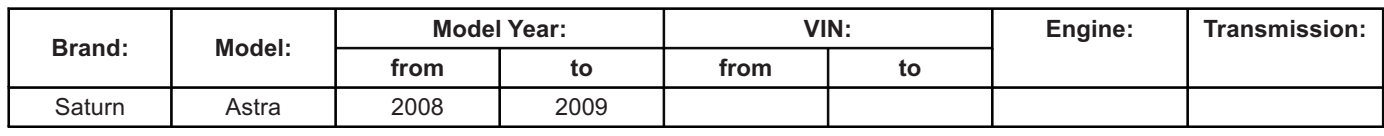

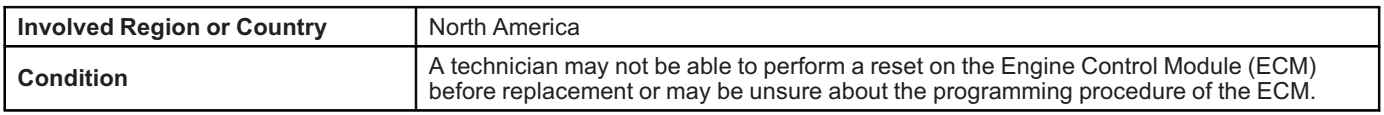

### **Correction**

**Note:** Before beginning to program the module, it will be necessary to have the Security (Immobilizer) Code. Also check vehicle options for RPO FX3 (StabiliTrak/ Stability Control) in GM VIS.

U.S. Dealers: Security Codes are available on the vehicle CarPass and/or in DealerWorld under "Key Code Look Up."

Canada Dealers: Security Codes can be obtained using the KeyCode Look-Up feature within the OEConnection D2DLink application. Key Code Look-Up is restricted to authorized personnel only, typically your Parts Manager or designate. Check with your dealership Partner Security Coordinator (PSC) or your parts and/or service manager for access information. For Model Year 2008 - The security code may also be found in the vehicle documentation as a glove box insert (Opel Car Pass) at time of delivery.

The ECM needs to be setup with Tech2 using the programming menu. The following steps should help guide the tech through this process. The first step in replacing any module is the RESET process. Tech2 does not require security access to reset any module. With the old ECM RESET and the new ECM installed in the vehicle, hook up the Tech2 and follow the instructions below. Note: If the old ECM is not going to be reused i.e. it does not communicate, reset will not be able to be performed.

#### **Service Procedure**

#### **TO RESET ECM:**

- 1. Turn on Tech 2.
- 2. Press Enter key.
- 3. Select diagnostics and press Enter key.
- 4. Select Model/Year 2008 and press Enter key.
- 5. Select Saturn Astra (A3360) and press Enter key.
- 6. Select Engine and press Enter key.
- 7. Select Programming and press Enter key.
- 8. Select Reset ECU and press Enter Key. Then follow on screen prompts.

#### **TO PROGRAM ECM:**

- 1. Turn on Tech 2.
- 2. Press Enter key.
- 3. Select diagnostics and press Enter key.
- 4. Select Model/Year 2008 and press Enter key.
- 5. Select Saturn Astra (A3360) and press Enter key.
- 6. Select Engine and press Enter key.
- 7. Select Programming and press Enter key.
- 8. Select Program ECU and press Enter Key. Then follow on screen prompts.

**Note:** At this point you may get a message on Tech2 screen "Programming approval from TIS not found." If so, disconnect Tech2 from the vehicle, connect it to your TIS2WEB PC with the RS232 cable and power supply and turn Tech2 on. Then select "Security Access" from the home page of TIS. Follow the prompts on TIS to enable security access. Take Tech2 back to the vehicle and repeat programming steps 1–8.

- 9. Program Variant Configuration: The following options should be selected. If any option is incorrect, use the up/down arrow keys to highlight the incorrect option and press the MODIFY key to change the option. Once all options are correct, press the PROGRAM key.
	- Cruise control present
	- Transmission type 4 speed auto or 5 speed manual
	- A/C compressor type With clutch
	- Oil Level Switch Not Present
	- Oil Life Function Enabled
	- EHS (electric heater) Not Present
	- MAP controlled thermostat Not Available
	- NG Engine Not Available
- 10. Program high speed CAN bus configuration: The following options should be selected. If any option is incorrect, use the up/down arrow keys to highlight the incorrect option and press the MODIFY key to change the option. Once all options are correct, press the PROGRAM key.
	- ECM Present
	- TCM Present if automatic
	- ABS/TCS/ESP Present
	- EHPS Present
	- CIM Present
	- YRS Present if equipped with FX3 (standard on all 3 door models and optional on all 5 door XR models)
	- AHL/AFL Not Present
	- CDC (continuous damping) Not Present
- 11. Select Program.
- 12. Enter Security Code.
- 13. Select Immobilizer Programming Routine. On this screen you will need to select the correct option based on which module(s) were replaced; CIM, ECM, or BOTH.

Follow prompts depending upon selection made above.

## **Warranty Information**

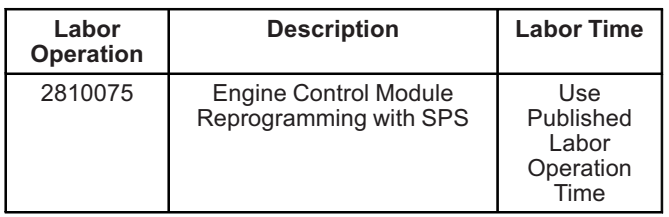

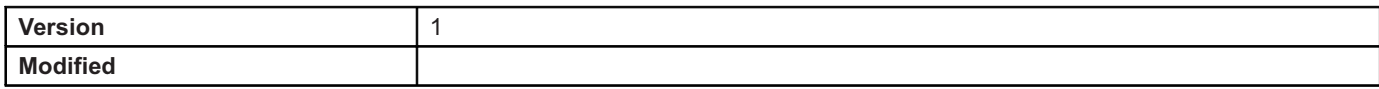

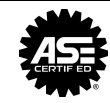

**WE SUPPORT VOLUNTARY TECHNICIAN CERTIFICATION**